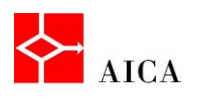

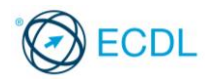

## Inserire ClipArt e disegnare forme - Laboratorio

In questo argomento abbiamo approcciato la grafica di Word 2010. Abbiamo visto la differenza fra disegni, immagini e ClipArt. Abbiamo visto come ricercare clip art tramite parole chiave nel relativo riquadro attività, come inserire una forma e come gestire la grafica inserita tramite la scheda contestuale Formato.

**1**

Per verificare l'apprendimento di quanto trattato, prova a svolgere l'esercizio qui riportato.

- Crea un nuovo documento basato sul modello Documento vuoto
- Digita: "Disegnare con Word 2010"
- Assegna al testo digitato lo stile Titolo1
- Crea un nuovo paragrafo alla fine del testo digitato
- Inserisci un rettangolo grande a piacimento
- Modificane il colore di riempimento in giallo
- Modificane il bordo nel seguente modo: colore verde e spessore 6 pt
- Elimina il rettangolo
- $\bullet$  Inserisci una stella a 5 punte grande a piacimento
- Definisci che lo sfondo sia viola e il bordo azzurro, di spessore 3 pt con tratteggio a puntini
- Elimina la stella
- Inserisci una ClipArt a tua scelta tra quelle disponibili, che rispondono al criterio di ricerca "animali".

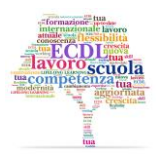